## **Changing From UCS to WCS in AutoCAD**

This workflow could be useful for Corridor projects or mapping that was received by outside Agencies (Cities, Counties, other consultants) where other phases of the project are in AutoCAD and need to be referenced into a MicroStation project, but continually come into the wrong coordinate system when referenced. It may be due to a User Defined Coordinated System (UCS) within AutoCAD which may need to be updated to a World Coordinate System (WCS).

Here is the workflow to change the UCS back to the WCS. Go to the item below in AutoCAD.

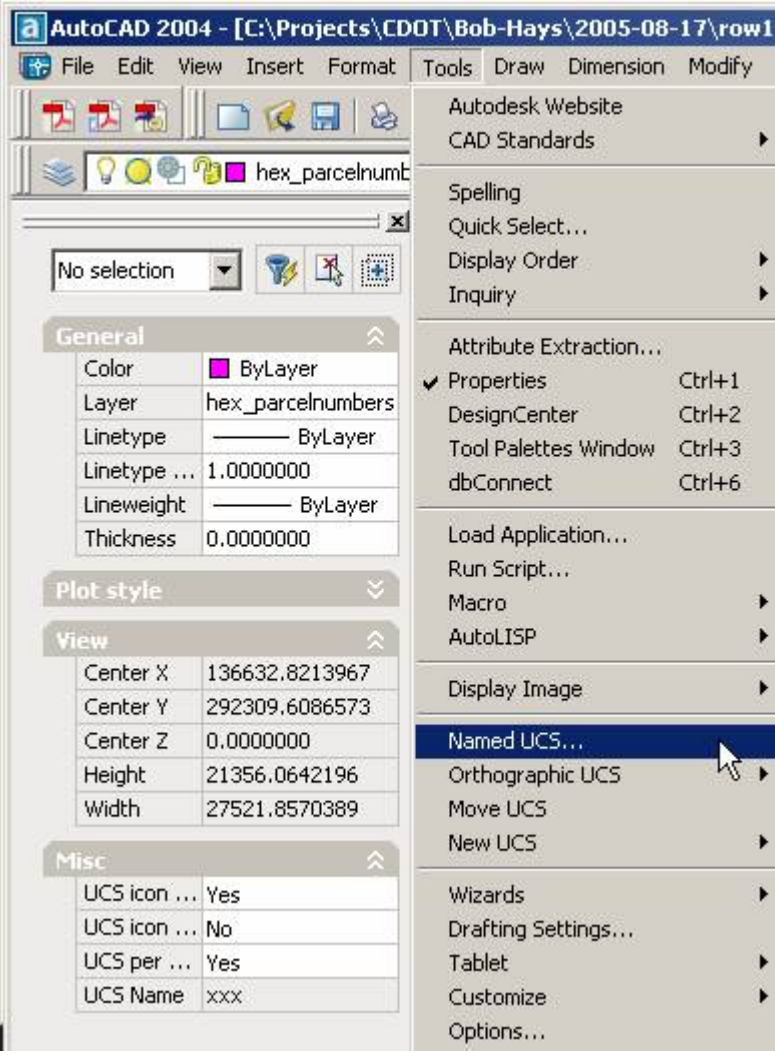

That brings up the dialog box:

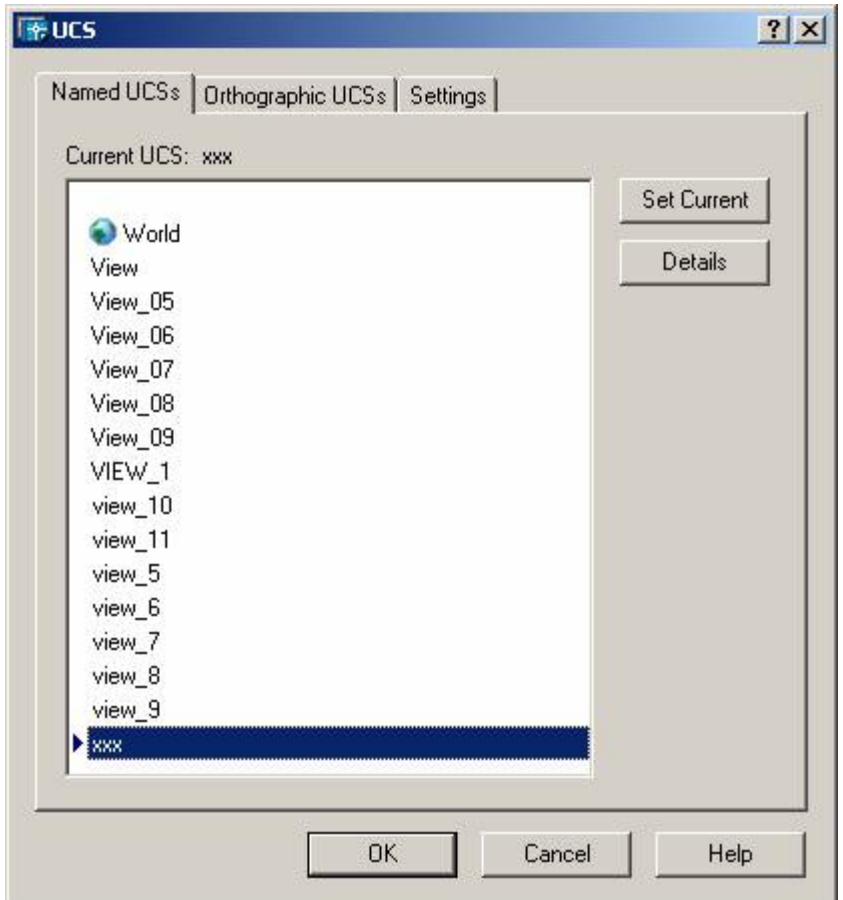

Highlight World and Set Current. That brings you back to the default WCS and Save the file when you exit AutoCAD. Then reference as required into MicroStation.